# **RAMIS SETUP INSTRUCTION**

This is a quick guide for installing **RAMIS** and license files on the PDA. For a more detailed instruction download the **RAMIS** full manual available from [www.spaa05.com.](http://www.spaa05.com/) Installing **RAMIS** and licenses takes about ten minutes.

## INSTALLING **RAMIS**

Copy the files found in the **SPAA05 RAMIS.zip** file to the PDA. Run each .cab file on the PDA, in order from 1 to 4. If installation was successful a program shortcut is placed in **Start** menu. **RAMIS** can be started now but functionality will be limited, for example: To perform measurements a license file needs to be installed.

## STARTING **RAMIS** WITHOUT LICENSE

Start the program from the **Start** menu. Message (1) will show that a license file does not exist.

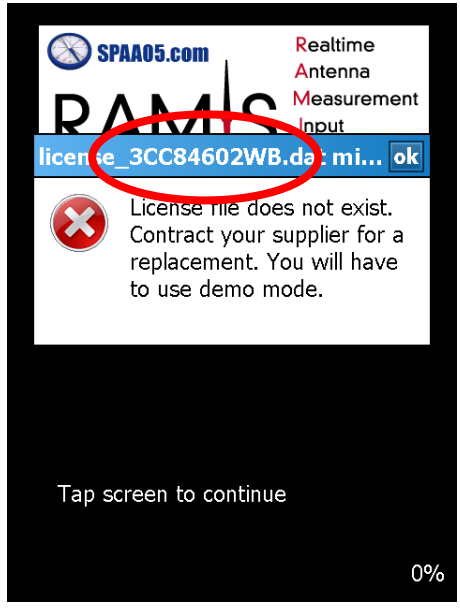

*Message 1, showing the PDA ID code.*

After closing the message 1, a new message (2) will show saying a feature license is not found. Close the window. Tap the screen to go to the pincode screen. Because there is no license file installed only demonstration mode is available. Press on the green Demo button to enter **RAMIS**.

## GETTING A LICENSE

To receive a license, a request has to be submitted. This can be done directly from your distributor or from [www.spaa05.com.](http://www.spaa05.com/) Depending on the license file, information needs to be included. There are three types of licenses: PDA-SPAA05 licenses, feature licenses and accessories licenses. Any newly supplied PDA will have the licenses pre-installed.

- 1. A PDA license is required to perform measurements and connect to **SPAA05** devices. A PDA license is named like license\_2GH38S2911.dat. The string *2GH38S2911* is the PDA ID number. **Request information needed:** PDA id and SPAA05 serial code.
- 2. A feature license determines the **RAMIS** version (Pro, Full or Lite) and available features. A feature license is named license features.dat. **Request information needed:** PDA id and country
- 3. An accessory license is required to use accessories, like tilt sensors. An accessory license is named license\_accessory.dat. **Request information needed:** Accessory serial

There are three ways to get PDA id information. The ID code can be found in the header of message 1. It can be found in the **About** screen in the **RAMIS** software. The last way is in Windows Mobile, go to Settings/System/HPAssetViewer to find the ID code.

The SPAA05 serial code is stated on the sticker on the SPAA05 tool and printed on every document regarding the tool (billing, shipping etc).

The accessory serial code stated on the sticker on the accessory and printed on every document regarding the accessory (billing, shipping etc).

## INSTALLING A LICENSE

To install a license, copy and paste the file into the **My Device/Program Files/UMTS/SPAA05 RAMIS 2** folder. To update your existing license simply overwrite your old license file with the new**.**

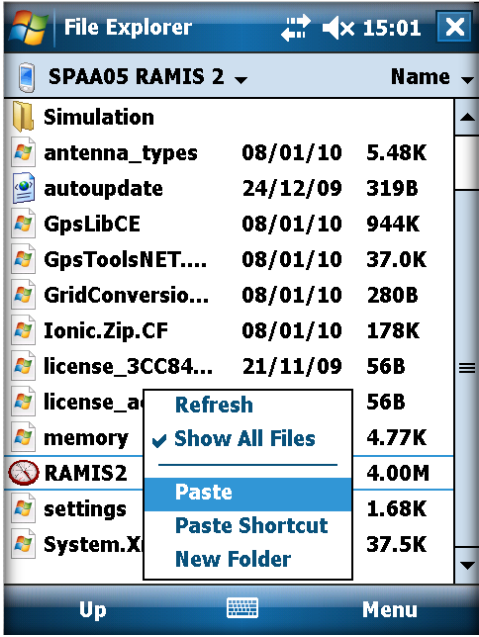

*Copy license files to this location*

## STARTING **RAMIS** WITH LICENSE

Start the program from the **Start** menu. Tap the screen to go to the pincode screen. Input the pincode supplied with the PDA license to enter the program with full functionality.

# **CREDIT NOTICE**

### **Copyright Notice**

**SPAA05**.com has prepared this manual for use by **SPAA05**.com personnel and customers as a guide for the proper installation, operation and maintenance of **SPAA05** equipment and computer programs. The drawings, specifications, and information contained herein are the property of **SPAA05**.com, and any unauthorized use or disclosure of these drawings, specifications, and information is prohibited; they shall not be reproduced, copied, or used in whole or in part as the basis for manufacture or sale of the equipment or software programs without the prior written consent of **SPAA05**.com.

### **Trademarks**

The **SPAA05** logo, , **SPAA05**®, RAMIS® and RAAM® are trademarks of **SPAA05**.com. Microsoft Windows and Microsoft are either registered trademarks or trademarks of Microsoft Corporation in the United States and/or other countries.

#### **Links**

**SPAA05** Website: [http://www.](http://www.spaa05.com/)**SPAA05**.com **SPAA05** Universal Data-translator: [http://www.](http://www.spaa05.com/udt/)**SPAA05**.com/udt/ RAMIS online database portal: [http://ramis.](http://ramis.spaa05.com/index2.php)**SPAA05**.com Microsoft Windows ActiveSync: <http://www.microsoft.com/windowsmobile>

## **Contact**

For a list of resellers and agents of **SPAA05**.com, please visit our website. Main contact details:

**Kleiweg 24, 5145 NB Waalwijk, the Netherlands Telephone: +31 416 565 005 Fax: +31 416 565 006 E-mail: [info@spaa05.com](mailto:info@spaa05.com)**